# HP Network Node Manager i Software

Windows<sup>®</sup> および Linux オペレーティングシステム用

ソフトウェアバージョン : NNMi 10.00

HP Network Node Manager i Software—Cisco Systems CiscoWorks LAN Management Solution 統合ガイド

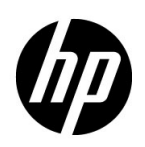

ご注意

### 保証について

HP 製品とサービスの保証は、当該製品、およびサービスに付随する明示的な保証文によってのみ規定されるもの とします。ここでの記載で追加保証を意図するものは一切ありません。HP では、ここに記載されている技術的、 または編集上の不正確さや脱漏については責任を負いません。

ここに記載されている情報は、予告なく変更されることがあります。

### 権利制限について

機密性のあるコンピューターソフトウェアです。これらを所有、使用、または複製するには、HP が提供する有効 なライセンスが必要です。FAR 12.211 および 12.212 に準拠し、商用コンピューターソフトウェア、コンピュー ターソフトウェアドキュメント、および商用アイテムの技術データは、ベンダーの標準商用ライセンスの下、米 国政府にライセンスされています。

### 著作権について

© Copyright 2008–2014 Hewlett-Packard Development Company, L.P.

### 商標に関する通知

Adobe® は Adobe Systems Incorporated の登録商標です。

Intel® は、Intel Coporation の米国およびその他の国における登録商標です。

Microsoft® および Windows® は Microsoft Corporation の米国内での登録商標です。

Oracle および Java は Oracle およびその関連会社の登録商標です。

Red Hat® は、Red Hat, Inc. の米国およびその他の国における登録商標です。

UNIX® は The Open Group の登録商標です。

#### Oracle テクノロジの制限された権限に関する通知

国防省連邦調達規則補足 (DOD FAR Supplement) に従って提供されるプログラムは、「商用コンピューターソフ トウェア」であり、ドキュメントを含む同プログラムの使用、複製および開示は、該当する Oracle 社のライセン ス契約に規定された制約を受けるものとします。それ以外の場合は、連邦調達規則に従って供給されたプログラ ムは、「制限されたコンピューターソフトウェア」であり、関連文書を含むプログラムの使用、複製、および公開 は、FAR 52.227-19、『商用コンピューターソフトウェア - 制限された権限』 (1987 年 6 月 ) に記載されている制限 に従うものとします。Oracle America, Inc., 500 Oracle Parkway, Redwood City, CA 94065.

Oracle ライセンスの全文は、NNMi の製品 DVD にある license-agreements のディレクトリを参照してください。

#### 謝辞

この製品には、Apache Software Foundation で開発されたソフトウェアが含まれています。 (http://www.apache.org)

この製品には、Indiana University Extreme! Lab で開発されたソフトウェアが含まれています。 (http://www.extreme.indiana.edu)

### 2014 年 5 月

## 使用可能な製品ドキュメント

このガイドに加え、次のドキュメントが NNMi について利用できます。

- HP Network Node Manager i Software ドキュメント一覧 HP マニュアル Web サイト上にあります。この ファイルを使用して、このバージョンの NNMi の NNMi ドキュメントセットにある追加や改訂を調べること ができます。リンクをクリックして、HP マニュアル Web サイト上のドキュメントにアクセスします。
- NNMi インストールガイド これは対話型ドキュメントで、NNMi 製品メディアで入手できます。 詳細については、製品メディアの nnmi\_interactive\_installation\_ja\_README.txt ファイルを参照してくだ さい。
- HP Network Node Manager i Software アップグレードリファレンス HP マニュアル Web サイトから入手 できます。
- HP Network Node Manager i Software 『リリースノート』— 製品メディアおよび NNMi 管理サーバーから 入手できます。
- HP Network Node Manager i Software システムおよびデバイス対応マトリックス 製品メディアおよび NNMi 管理サーバーから入手できます。
- HP Network Node Manager iSPI Network Engineering Toolset 計画とインストールガイド (HP Network Node Manager iSPI Network Engineering Toolset Planning and Installation Guide) — NNM iSPI NET 診 断サーバー製品メディアにあります。

最近の更新を確認する場合、または最新のドキュメントを使用しているか確認する場合は、以下をご覧ください。

### **http://h20230.www2.hp.com/selfsolve/manuals**

このサイトを利用するには、HP Passport への登録とサインインが必要です。HP Passport ID の取得登録は、次 の Web サイトから行なうことができます。

### **http://h20229.www2.hp.com/passport-registration.html**

または、HP Passport のログインページの [**New users - please register**] リンクをクリックします。

製品のサポートサービスに登録すると、最新版を入手できます。詳細は HP 販売員にお尋ねください。

## サポート

次の HP ソフトウェアサポートオンライン Web サイトを参照してください。

#### **www.hp.com/go/hpsoftwaresupport**

この Web サイトには、製品、サービス、および HP Software が提供するサポートの問い合わせ情報および詳細が 記載されています。

HP ソフトウェアオンラインサポートには、お客様の自己解決機能が備わっています。ビジネスを管理するために 必要な対話形式のテクニカルサポートツールにアクセスする迅速で効率的な方法が用意されています。お客様は、 サポート Web サイトで以下の機能を利用できます。

- 関心のあるドキュメントの検索
- サポートケースおよび拡張リクエストの送信および追跡
- ソフトウェアパッチおよび関連パッチのドキュメントのダウンロード
- サポート契約の管理
- HP サポートの問合せ先の検索
- 利用可能なサービス情報の確認
- ソフトウェアを利用している他のユーザーとの情報交換
- ソフトウェアトレーニング情報の検索および参加登録

一部を除き、サポートのご利用には、HP Passport ユーザーとしてご登録の上、ログインしていただく必要があ ります。また、多くのサポートのご利用には、サポート契約が必要です。HP Passport ユーザー ID のご登録は、 以下の URL で行ってください。

### **http://h20229.www2.hp.com/passport-registration.html**

アクセスレベルに関する詳細は、次の URL で確認してください。

**http://h20230.www2.hp.com/new\_access\_levels.jsp**

年 5 月

NNMi 10.00

# 目次

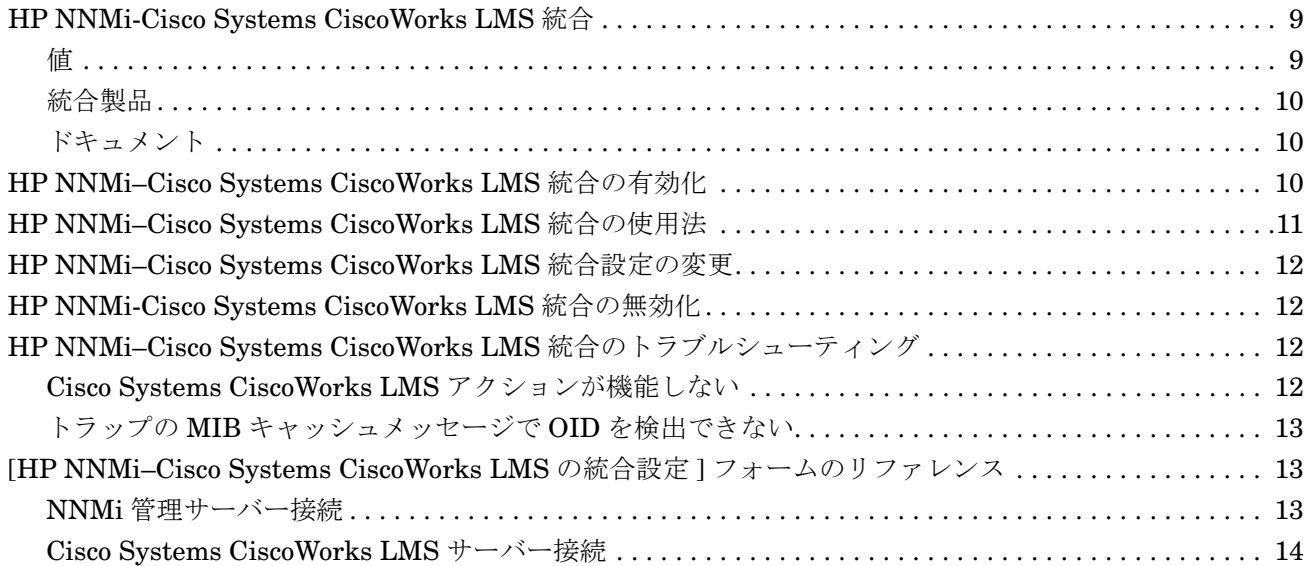

# Cisco Systems CiscoWorks LAN **Management Solution**

Cisco Systems CiscoWorks LAN Management Solution (Cisco Systems CiscoWorks LMS) は、Cisco ネットワー クの設定、管理、監視、およびトラブルシューティングを行うための管理ツールの統合スイートです。

この章には、以下のトピックがあります。

- • [HP NNMi-Cisco Systems CiscoWorks LMS](#page-8-0) 統合
- • [HP NNMi–Cisco Systems CiscoWorks LMS](#page-9-2) 統合の有効化
- • [HP NNMi–Cisco Systems CiscoWorks LMS](#page-10-0) 統合の使用法
- • [HP NNMi–Cisco Systems CiscoWorks LMS](#page-11-0) 統合設定の変更
- • [HP NNMi-Cisco Systems CiscoWorks LMS](#page-11-1) 統合の無効化
- HP NNMi-Cisco Systems CiscoWorks LMS 統合のトラブルシューティング
- • [\[HP NNMi–Cisco Systems CiscoWorks LMS](#page-12-1) の統合設定 ] フォームのリファレンス

## <span id="page-8-0"></span>HP NNMi-Cisco Systems CiscoWorks LMS 統合

HP NNMi-Cisco Systems CiscoWorks LMS 統合では、NNMi コンソールから Cisco Systems CiscoWorks LMS ツールにアクセスするためのアクションを使用できます。

## <span id="page-8-1"></span>値

HP NNMi–Cisco Systems CiscoWorks LMS 統合は、Cisco Systems CiscoWorks LMS 情 報を HP NNMi に追加し、HP NNMi ユーザーが Cisco デバイスの潜在的なネットワーク 問題を検出および調査できるようにします。

## <span id="page-9-0"></span>統合製品

この章の情報は、以下の製品に当てはまります。

• Cisco Systems CiscoWorks LMS

サポートされるバージョンは、NNMi システムとデバイス対応マトリックスにリスト されています。

• HP NNMi 10.00

HP NNMi と Cisco Systems CiscoWorks LMS は、別々のコンピューターにインストー ルする必要があります。NNMi 管理サーバーと Cisco Systems CiscoWorks LMS サーバー のコンピューターで使用するオペレーティングシステムは、同じでも、異なっていても構 いません。

HP NNMi でサポートされているハードウェアプラットフォームおよびオペレーティン グシステムの最新情報については、『NNMi システムとデバイス対応マトリックス』を参 照してください。

Cisco Systems CiscoWorks LMS でサポートされているハードウェアプラットフォーム およびオペレーティングシステムの最新情報については、ご使用のバージョンのマニュア ルを参照してください。例:

• Cisco Systems CiscoWorks LMS:

**http://www.cisco.com/en/US/docs/net\_mgmt/ ciscoworks\_lan\_management\_solution/4.0/install/guide/prereq.html**

## <span id="page-9-1"></span>ドキュメント

この章では、Cisco Systems CiscoWorks LMS と通信するように HP NNMi を設定する 方法、および NNMi コンソールから統合を使用する方法について説明します。

# <span id="page-9-2"></span>HP NNMi–Cisco Systems CiscoWorks LMS 統合の有効化

NNMi 管理サーバーで、以下の手順に従って HP NNMi と Cisco Systems CiscoWorks LMS 間の接続を設定します。

- 1 NNMi コンソールで、[**HP NNMi-CiscoWorks LMS** の統合設定 ] フォーム (**[** 統合モジュー ルの設定 **] > [CiscoWorks LMS]**) を開きます。
- 2 「統合の有効化 ] チェックボックスをオンにし、フォームの残りのフィールドに入力で きるようにします。
- 3 NNMi 管理サーバーへの接続情報を入力します。これらのフィールドの詳細について は、13 ページの NNMi [管理サーバー接続を](#page-12-2)参照してください。
- 4 Cisco Systems CiscoWorks LMS サーバーへの接続情報を入力します。これらの フィールドの詳細は、14 ページの [Cisco Systems CiscoWorks LMS](#page-13-0) サーバー接続を 参照してください。

5 フォームの下部にある [送信] をクリックします。

新しいウィンドウが開き、ステータスメッセージが表示されます。NNMi 管理サー バーへの接続に問題があることを示すメッセージが表示されたら、[ 戻る ] をクリック して、エラーメッセージを参考に値を調整してください。

- 6 Cisco Systems CiscoWorks LMS 管理対象デバイスのインシデント定義をロードし ます。
	- a ディレクトリを次のように変更します。
		- Windows の場合: %NnmInstallDir%\newconfig\HPOvNmsEvent
		- Linux の場合 : \$NnmInstallDir/newconfig/HPOvNmsEvent
	- b 以下のコマンドを入力して、Cisco Systems CiscoWorks LMS インシデント定義 をインポートします。

```
nnmconfigimport.ovpl -f nnm-cisco-incidentConfig.xml \
-u <username> -p <password>
```
- <span id="page-10-1"></span>7 オプションおよび推奨事項。Cisco Systems CiscoWorks LMS 管理対象デバイスが生 成するトラップの MIB 定義ファイルをロードします。
	- a デバイスメディアまたは Cisco Systems Web サイトから、適切な MIB ファイル を入手します。

#### **tools.cisco.com/Support/SNMP/do/SearchOID.do?local=en&step=1**

- b MIB ファイルを格納するディレクトリに変更します。
- c nnmloadmib.ovpl コマンドを使用して、管理対象環境の適切な MIB ファイルを ロードします。例 :

nnmloadmib.ovpl -load cpqhost.mib -u <username> -p <password>

d 以下のコマンドを入力して、MIB が正常にロードされたことを確認します。

nnmloadmib.ovpl -list -u <username> -p <password>

## <span id="page-10-0"></span>HP NNMi–Cisco Systems CiscoWorks LMS 統合の使用法

HP NNMi-Cisco Systems CiscoWorks LMS 統合では、NNMi コンソールから Cisco Systems CiscoWorks LMS へのリンクを使用できます。この統合では、製品間のシング ルサインオン機能は提供されません。Cisco Systems CiscoWorks LMS ページを表示する には、Cisco Systems CiscoWorks LMS ユーザー資格証明を入力する必要があります。

HP NNMi–Cisco Systems CiscoWorks LMS 統合を有効にすると、以下のアクションが NNMi コンソールに追加されます。

- **CiscoWorks LMS Device Center** 選択したノードのコンテキストで Cisco Systems CiscoWorks LMS Device Center を開きます。
- **CiscoWorks LMS CiscoView** 選択したノードのコンテキストで Cisco Systems CiscoWorks LMS CiscoView を開きます。

# <span id="page-11-0"></span>HP NNMi–Cisco Systems CiscoWorks LMS 統合設定の変更

- 1 NNMi コンソールで、[**HP NNMi-CiscoWorks LMS** の統合設定 ] フォーム (**[** 統合モジュー ルの設定 **] > [CiscoWorks LMS]**) を開きます。
- 2 該当するように値を変更します。このフォームのフィールドの詳細は、13 [ページの](#page-12-1) [\[HP NNMi–Cisco Systems CiscoWorks LMS](#page-12-1) の統合設定 ] フォームのリファレンス を参照してください。
- 3 フォームの上部にある [ 統合の有効化 ] チェックボックスがオンであることを確認し、 フォームの下部にある [送信] をクリックします。
- 変更はただちに有効になります。ovjboss を再起動する必要はありません。

## <span id="page-11-1"></span>HP NNMi-Cisco Systems CiscoWorks LMS 統合の無効化

- 1 NNMi コンソールで、[**HP NNMi-CiscoWorks LMS** の統合設定 ] フォーム (**[** 統合モジュー ルの設定 **] > [CiscoWorks LMS]**) を開きます。
- 2 フォームの上部にある [ 統合の有効化 ] チェックボックスをオフにし、フォームの下部 にある [送信] をクリックします。これで、統合アクションを使用できなくなります。

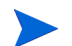

変更はただちに有効になります。ovjboss を再起動する必要はありません。

# <span id="page-11-2"></span>HP NNMi–Cisco Systems CiscoWorks LMS 統合のトラブルシュー ティング

## <span id="page-11-3"></span>Cisco Systems CiscoWorks LMS アクションが機能しない

[**HP NNMi-CiscoWorks LMS** の統合設定 ] フォームの値が正しいことを確認しても NNMi コ ンソールから Cisco Systems CiscoWorks LMS ページを開くことができない場合は、以 下の手順を実行します。

- 1 Web ブラウザーのキャッシュをクリアします。
- 2 Web ブラウザーから、すべての保存フォームまたはパスワードデータをクリアします。
- 3 Web ブラウザーウィンドウを完全に閉じてから、もう一度開きます。
- 4 [**HP NNMi-CiscoWorks LMS** の統合設定 ] フォームに値を再入力します。
- 5 Cisco Systems CiscoWorks LMS が実行中であることを確認します。

## <span id="page-12-0"></span>トラップの MIB キャッシュメッセージで OID を検出できない

Cisco Systems CiscoWorks LMS 管理対象デバイスが生成するトラップの MIB 定義ファ イルが NNMi にロードされない場合は、以下のテキストのようなエラーメッセージが表 示されます。

 $\leq$ Cia .1.3.6.1.4.1.11.5.7.5.2.1.1.1.7.0 with value 1 was not found within the mib cache $>$ 

このようなエラーを解決するには、11 [ページの手順](#page-10-1) 7の説明に従ってMIBをロードします。

# <span id="page-12-1"></span>[HP NNMi–Cisco Systems CiscoWorks LMS の統合設定 ] フォーム のリファレンス

[**HP NNMi-CiscoWorks LMS** の統合設定 ] フォームには、HP NNMi と Cisco Systems CiscoWorks LMS 間の通信を設定するためのパラメーターが含まれています。この フォームは、「統合モジュールの設定] ワークスペースから使用できます。

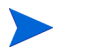

[**HP NNMi-CiscoWorks LMS** の統合設定 ] フォームには、Administrator ロールの NNMi ユ ーザーのみがアクセスできます。

[**HP NNMi-CiscoWorks LMS** の統合設定 ] フォームでは、以下の一般領域に関する情報を収 集します。

- NNMi [管理サーバー接続](#page-12-2)
- • [Cisco Systems CiscoWorks LMS](#page-13-0) サーバー接続

統合設定に変更を適用するには、[**HP NNMi-CiscoWorks LMS** の統合設定 ] フォームの値を 更新し、[ 送信 ] をクリックします。

## <span id="page-12-2"></span>NNMi 管理サーバー接続

[表](#page-12-3) 1 に、NNMi 管理サーバーへの接続パラメーターをリストします。これは NNMi コン ソールを開くために使用したのと同じ情報です。これらの値の多くを決定するには、 NNMi コンソールセッションを起動する URL を調べます。HP NNMi 管理者と協力し、 設定フォームのこのセクションに適切な値を決定します。

<span id="page-12-3"></span>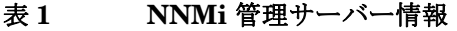

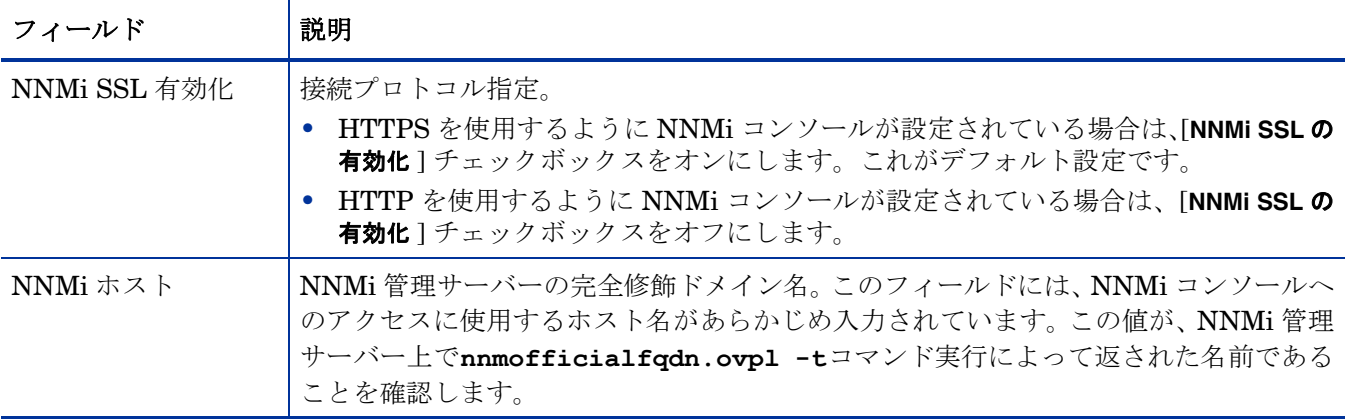

## 表 **1 NNMi** 管理サーバー情報 **(** 続き **)**

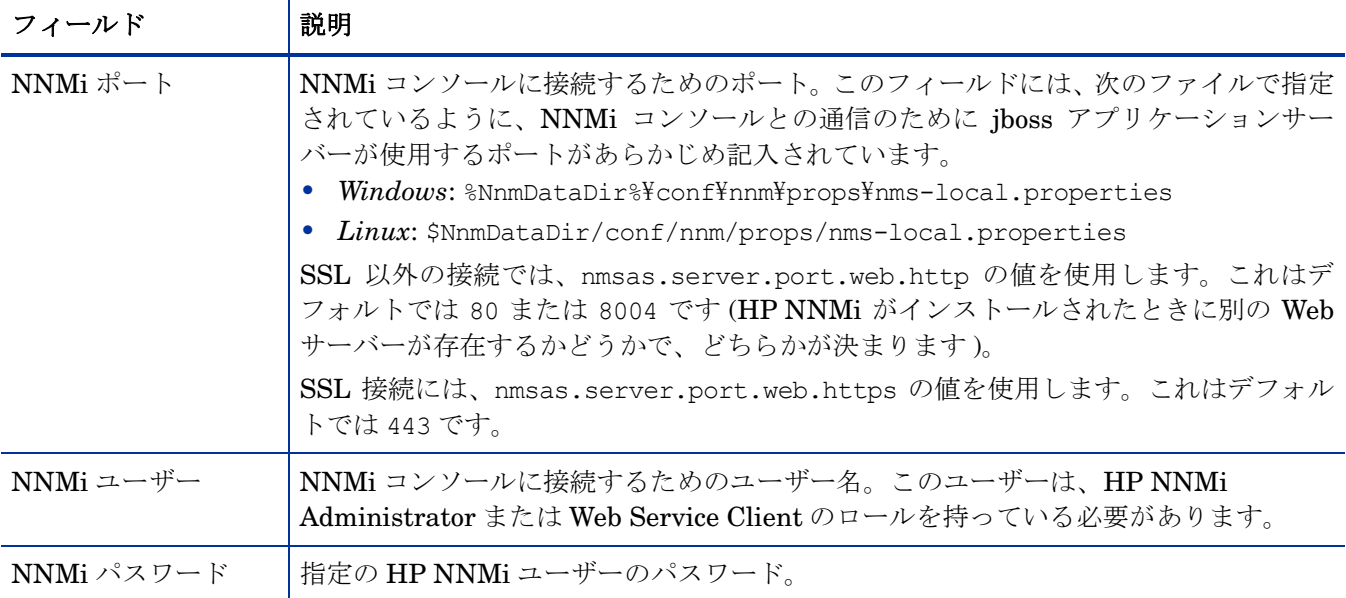

## <span id="page-13-0"></span>Cisco Systems CiscoWorks LMS サーバー接続

[表](#page-13-1) 2に、Cisco Systems CiscoWorks LMSサーバーに接続してCisco Systems CiscoWorks LMS ページを開くためのパラメーターを示します。Cisco Systems CiscoWorks LMS 管 理者と協力し、設定のこのセクションに適切な値を決定します。

## <span id="page-13-1"></span>表 **2 Cisco Systems CiscoWorks LMS** 管理サーバー情報

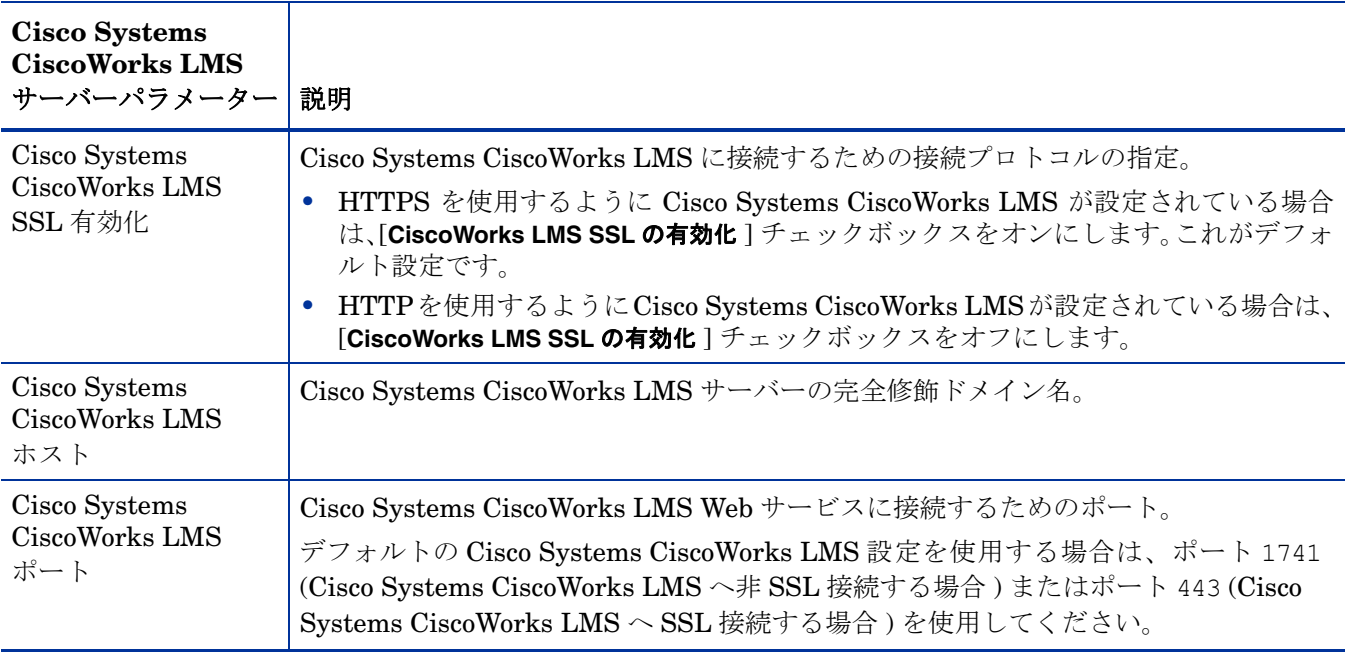

# フィードバックをお待ちしております。

ご使用のシステムに電子メールクライアントが設定されている場合は、デフォルトで[、こ](mailto:ovdoc-nsm@hp.com ?Subject=Feedback on HP Network Node Manager i Software - Cisco Systems CiscoWorks LMS Integration Guide (10.00)&body=Feedback:) [こをクリックす](mailto:ovdoc-nsm@hp.com ?Subject=Feedback on HP Network Node Manager i Software - Cisco Systems CiscoWorks LMS Integration Guide (10.00)&body=Feedback:)ると電子メールウィンドウが開きます。

使用可能な電子メールクライアントがない場合は、Web メールクライアントの新規メッ セージに以下の情報をコピーして、**ovdoc-nsm@hp.com** にこのメッセージを送信して ください。

製品名およびバージョン **:** NNMi 10.00

ドキュメントタイトル**: HP Network Node Manager i Software-Cisco Systems CiscoWorks LMS** 統合ガイド

フィードバック **:**